# **CENTRO PAULA SOUZA ETEC PROFESSOR MASSUYUKI KAWANO ENSINO MÉDIO INTEGRADO AO TÉCNICO**

**Alisson César Ricci**

**Álvaro Leandro Cavalcante Carneiro**

**Bruna Eduarda Martins**

**Carlos Eduardo Benedetti Lopes Junior**

**Gabriel Couto Martins**

**Gabriel dos Santos Castilho**

**NUTRISOUL: Nutre seu corpo e sua alma**

**Tupã**

**2016**

**Alisson César Ricci**

**Álvaro Leandro Cavalcanti Carneiro**

**Bruna Eduarda Martins**

**Carlos Eduardo Benedetti Lopes Junior**

**Gabriel Couto Martins**

**Gabriel dos Santos Castilho**

#### **NUTRISOUL**

Trabalho de Conclusão de Curso apresentado ao Curso Técnico em Informática da Etec Profº Massuyuki Kawano orientado pelo professor Ewerton José da Silva como requisito parcial para a obtenção do título de técnico em Informática.

**Tupã**

**2016**

# **LISTA DE ABREVIATURAS E SIGLAS**

Diagrama de Fluxo de Dados (DFD)

Modelo de Entidade e Relacionamento (MER)

# **RESUMO**

**Autores:** Alisson César Ricci; Álvaro Leandro Cavalcanti Carneiro; Bruna Eduarda Martins; Carlos Eduardo Benedetti Lopes Junior; Gabriel Couto Martins; Gabriel dos Santos Castilho.

**Orientador:** José Ewerton da Silva.

Na era de um mercado cada vez mais competitivo as empresas precisam estar cada vez mais eficientes em suas operações cotidianas, dando ênfase em operações e atos mais estratégicos, assim tornando-se mais rentáveis, simples e automatizadas e, portanto gerando mais lucros. Exemplificado o caso, não foge as empresas do ramo nutricional, que precisam cadastrar e gerir horários de pacientes e médicos. Nosso software tem o objetivo de proporcionar as empresas – clínicas de nutrição – um ganho desempenho em atividades cotidianas, cadastrando e gerindo os horários de consulta dos pacientes, administração de agenda de dietas de cada paciente, cadastro e consulta de alimentos e suas informações nutricionais. O sistema foi desenvolvido por meio de entrevistas em clínicas de nutrição com profissionais na área, e foi observado o problema e os objetivos deste trabalho. Posterior à criação do software será observado seu funcionamento e uma reunião para checar se o projeto cumpriu com o esperado, o que foi constatado positivamente. Em seguida estaremos abertos a sugestões para melhorar nosso programa procurando atender aos requisitos de futuros clientes.

**Palavras Chave:** Nutrição, Desempenho, Cadastro e Consulta.

# LISTA DE ILUSTRAÇÕES

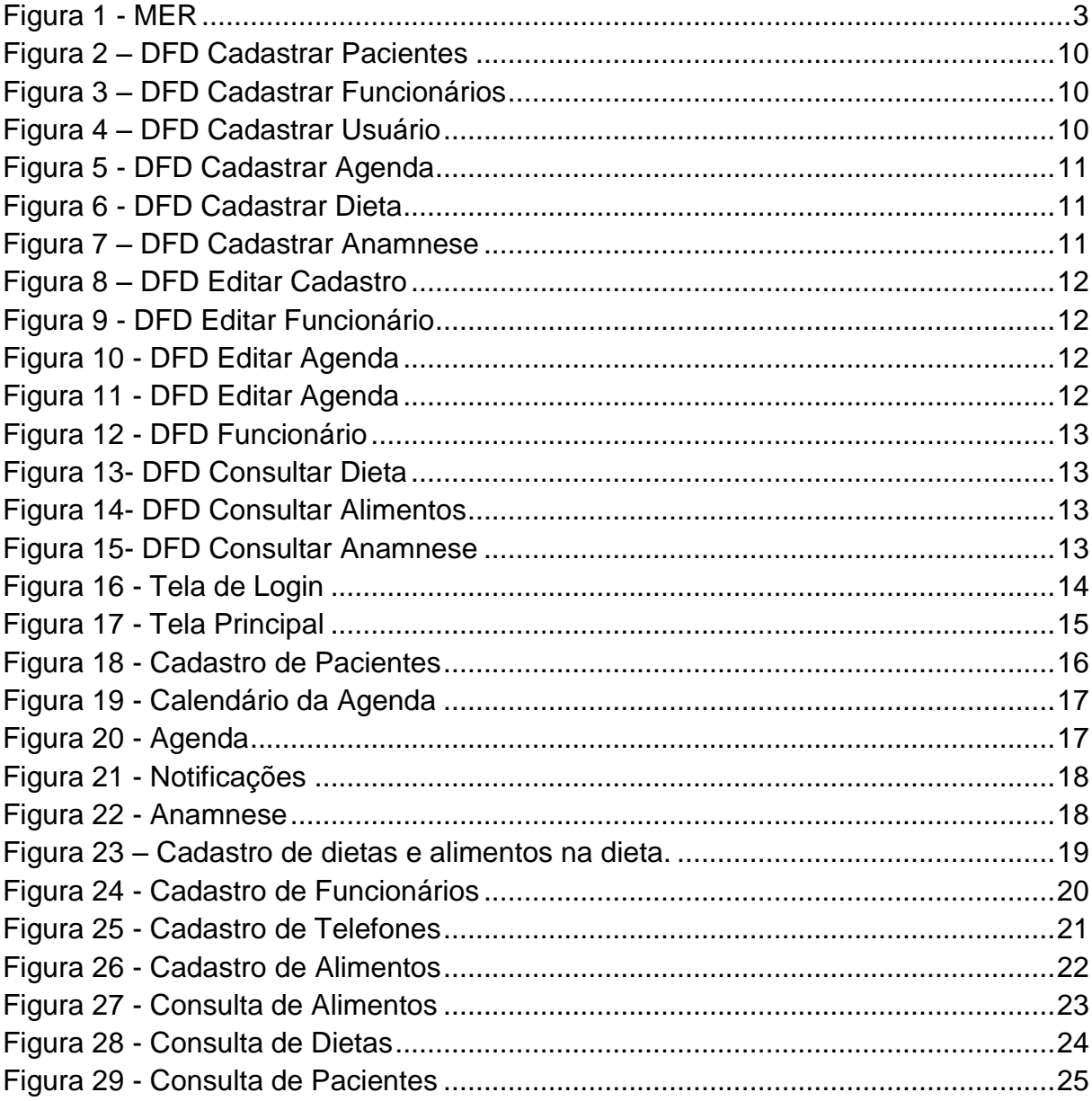

# **LISTA DE TABELAS**

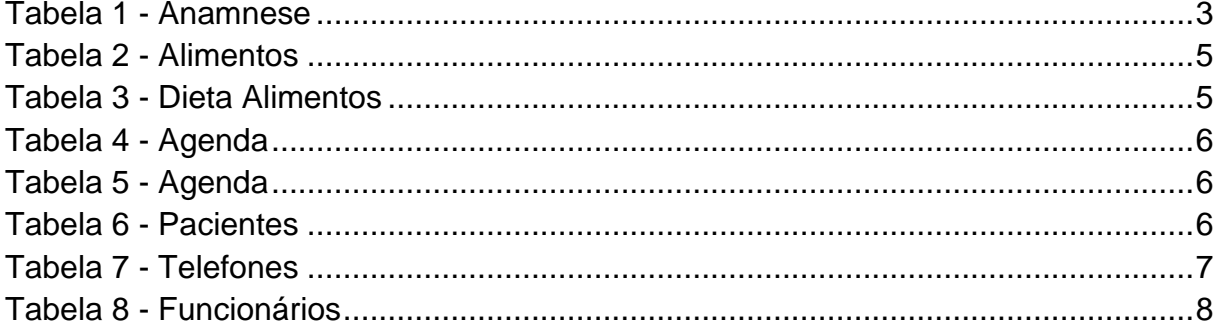

# **SUMÁRIO**

# **Sumário**

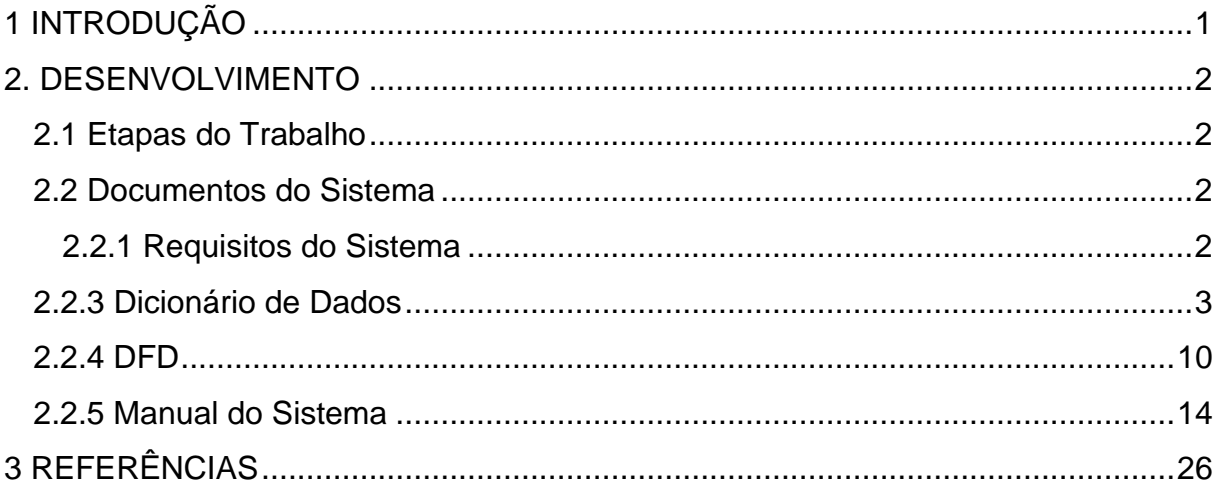

# <span id="page-7-0"></span>**1 INTRODUÇÃO**

.

Todas as empresas estão orientadas em seus mercados a cada vez mais conseguir mais eficiência com menos recursos, uma das possibilidades a qual traz a informática. A corporação tem o desejo de ser lucrativa, eficiente, prática, não sendo diferente em nenhum dos mercados, mesmo até o mercado de clínicas nutricionais.

Diante da análise do mercado de clínicas nutricionais, um dos problemas mais recorrente é que o cadastro e consulta de pacientes demora mais que o esperado pelos clientes, assim afeta a qualidade do serviço oferecido pelas clínicas médicas. O tempo de criação de uma ficha nutricional é demasiado alto e sujeito a erros humanos afetando a qualidade do serviço e a eficiência do negócio.

Como proposta principal desta pesquisa é criar um software que objetiva auxiliar o profissional de nutrição no seu trabalho com praticidade e facilidade, pois a falta de programas que facilitem os processos de cadastro e manejo de pacientes dificulta o trabalho da clínica da saúde como um todo e produz diversos equívocos na rotina administrativa.

Os objetivos específicos da proposta deste trabalho permeia-se criação de forma rápida e eficiente de fichas nutricionais, diminuindo o tempo de atendimento dos clientes, permitindo assim que a empresa use o maior tempo disponível para se dedicar a outras atividades. O projeto será desenvolvido com o programa IDE Delphi XE7, juntamente com o banco de dados SQL Server 2005, com auxílio do Microsoft Visio 2010 para facilitar nas montagens das tabelas.

#### <span id="page-8-0"></span>**2. DESENVOLVIMENTO**

#### <span id="page-8-1"></span>**2.1 Etapas do Trabalho**

Em primeira instância foi observado e analisado o que seria de mais necessário em um software para clínicas nutricionais, logo após uma verificação de alguns programas já existentes no mercado, observando seu design, suas funcionalidades e facilidade de acesso e utilização para usuários.

Após, em terceiro plano, reuniões e discursões sobre a estrutura do banco de dados, a idealização do MER e DFD. Logo depois, a montagem do MER juntamente com o DFD após ser pensado e a realização da iniciação da programação do banco de dados. Por penúltimo, a programação das telas, seguindo a lógica de primeiro desenvolver as telas mais simples e padrões para após as complexas.

Por fim, a Fase de teste foi realizada quando terminado o programa, testando sua segurança, o mínimo do hardware necessário para conseguir ser utilizado nos computadores das clínicas e possíveis falhas do sistema visando seu melhor desempenho.

## <span id="page-8-2"></span>**2.2 Documentos do Sistema**

#### <span id="page-8-3"></span>**2.2.1 Requisitos do Sistema**

A principal função do sistema é realizar o cadastro e consulta de pacientes de uma clínica nutricional. Para o cadastro do um cliente é necessário. Em ênfase do cadastro é necessário inserir informações a respeito do cliente, como seu nome, RG, CPF e seu endereço.

Têm-se dois tipos de usuários: funcionários da clínica, como secretários (as), por exemplo, e o usuário administradores, provavelmente o médico ou dono da clínica. Os usuários do sistema terão acesso aos clientes, suas consultas e relatórios. Apenas o administrador tem o acesso total ao sistema, exclusão dos dados dos clientes e realização de anamnese, registro de novos funcionários ou médicos, por exemplo. Já o funcionário da clínica não poderá realizar os comandos em cima especificados.

## **2.2.2 MER**

#### <span id="page-9-0"></span>**Figura 1 - MER**

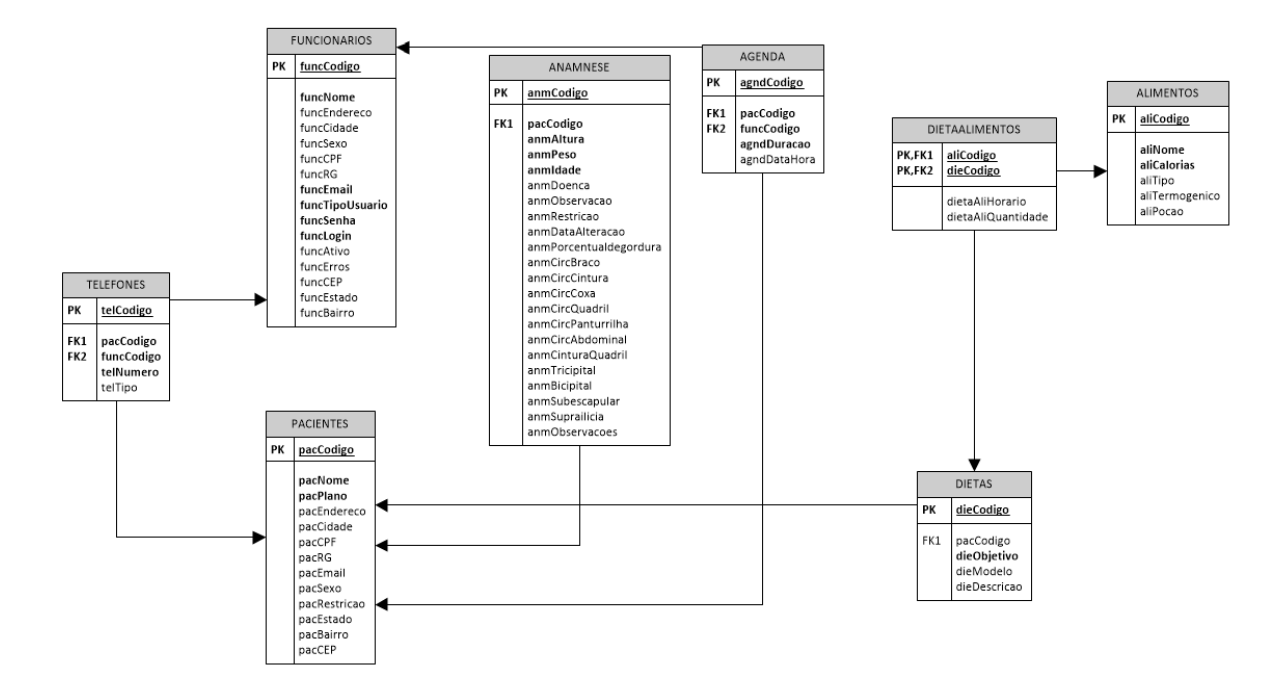

Fonte: Autoria Própria.

#### <span id="page-9-2"></span>**2.2.3 Dicionário de Dados**

#### <span id="page-9-1"></span>**Tabela 1 - Anamnese**

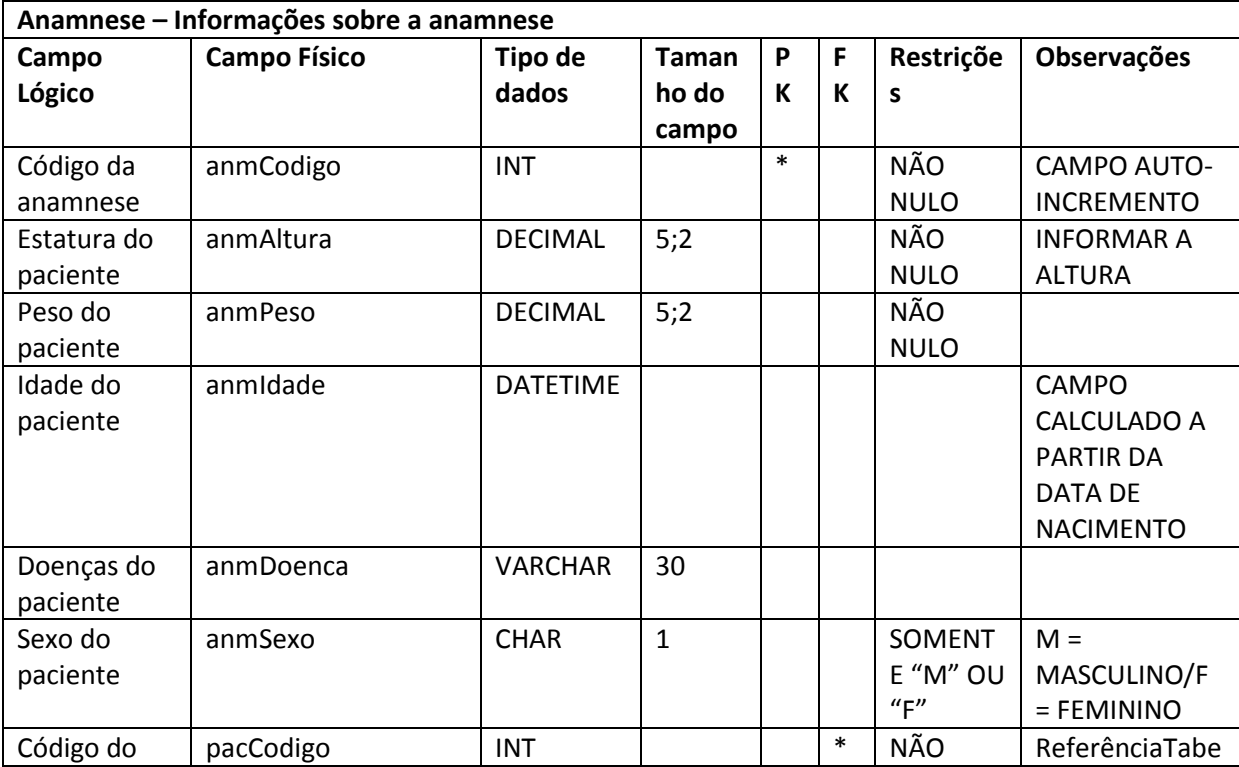

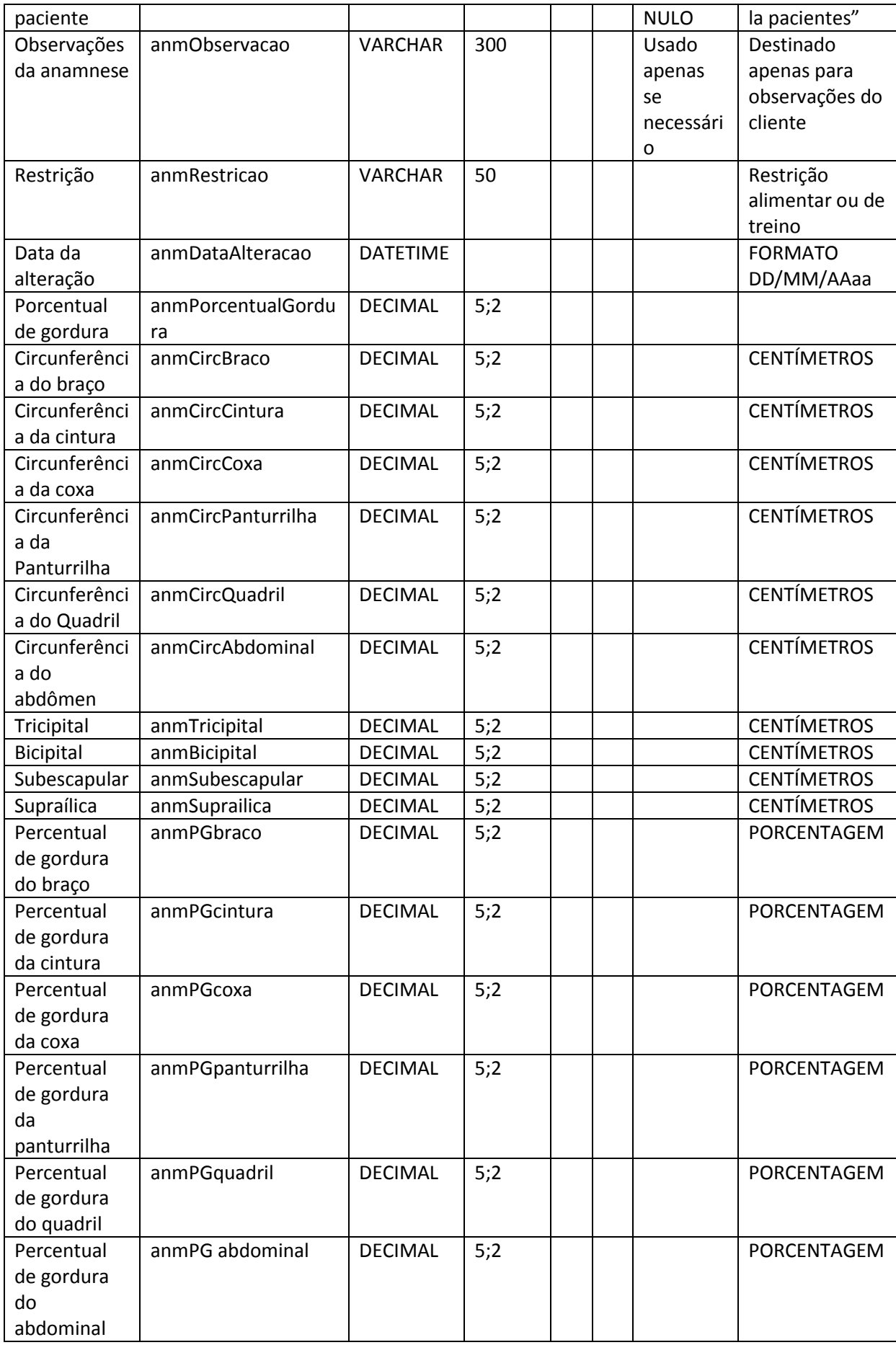

#### <span id="page-11-0"></span>**Tabela 2 - Alimentos**

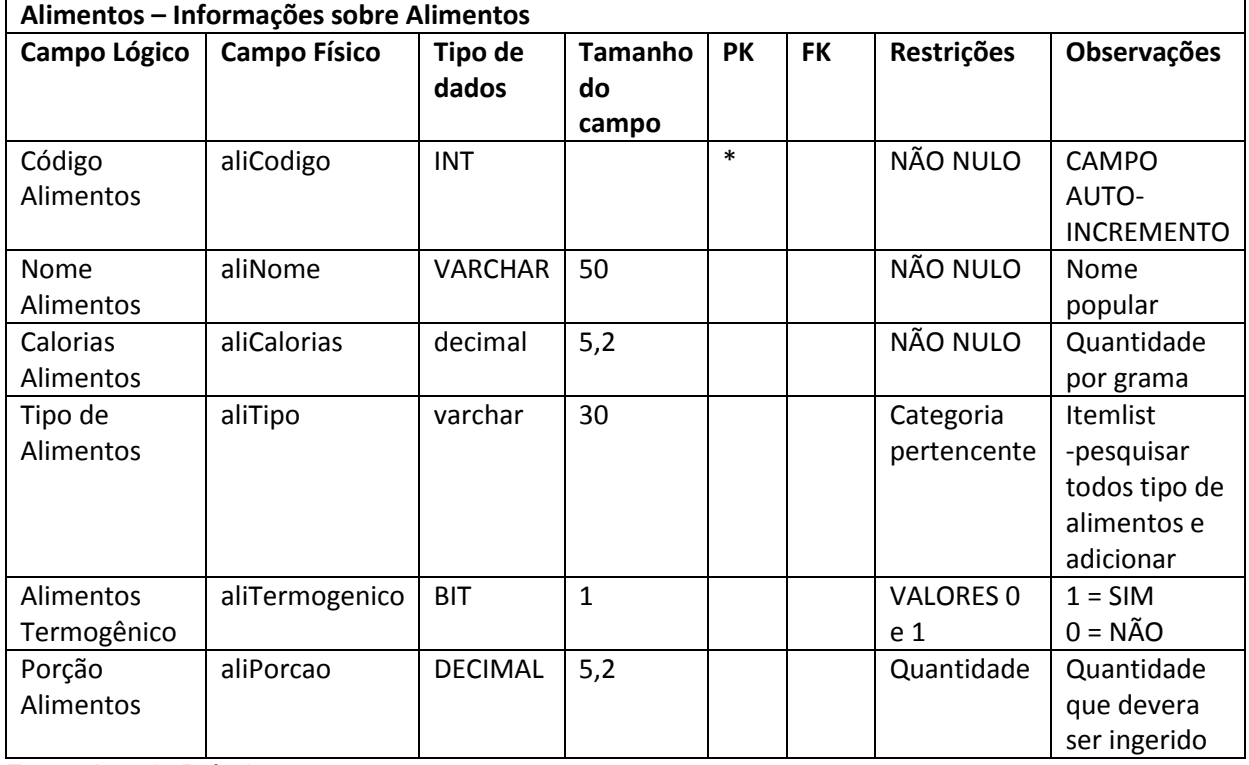

Fonte: Autoria Própria.

#### <span id="page-11-1"></span>**Tabela 3 - Dieta Alimentos**

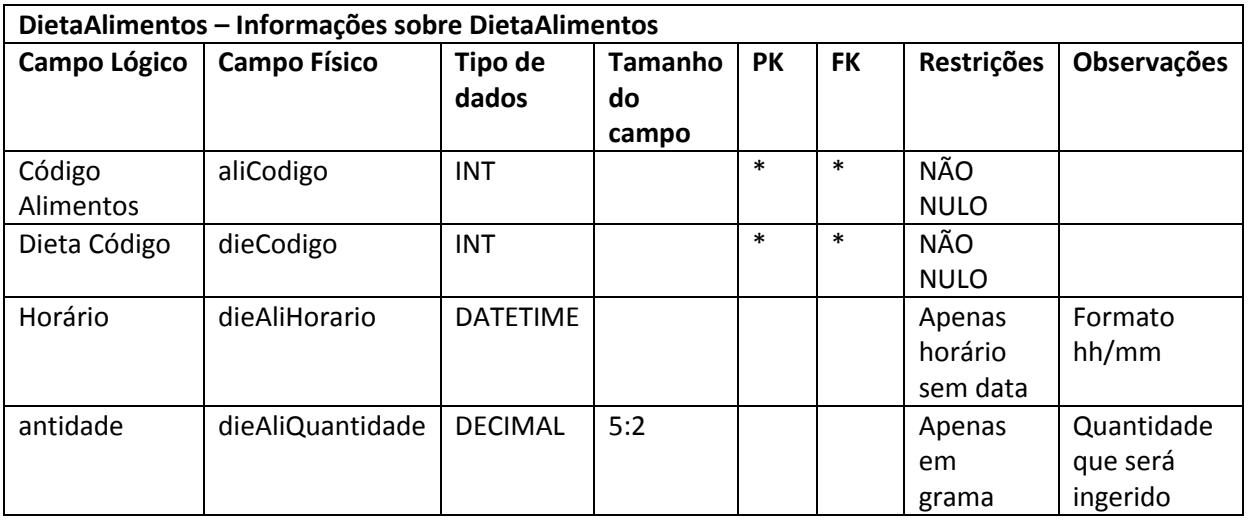

Fonte: Autoria Própria.

# <span id="page-12-0"></span>**Tabela 4 - Agenda**

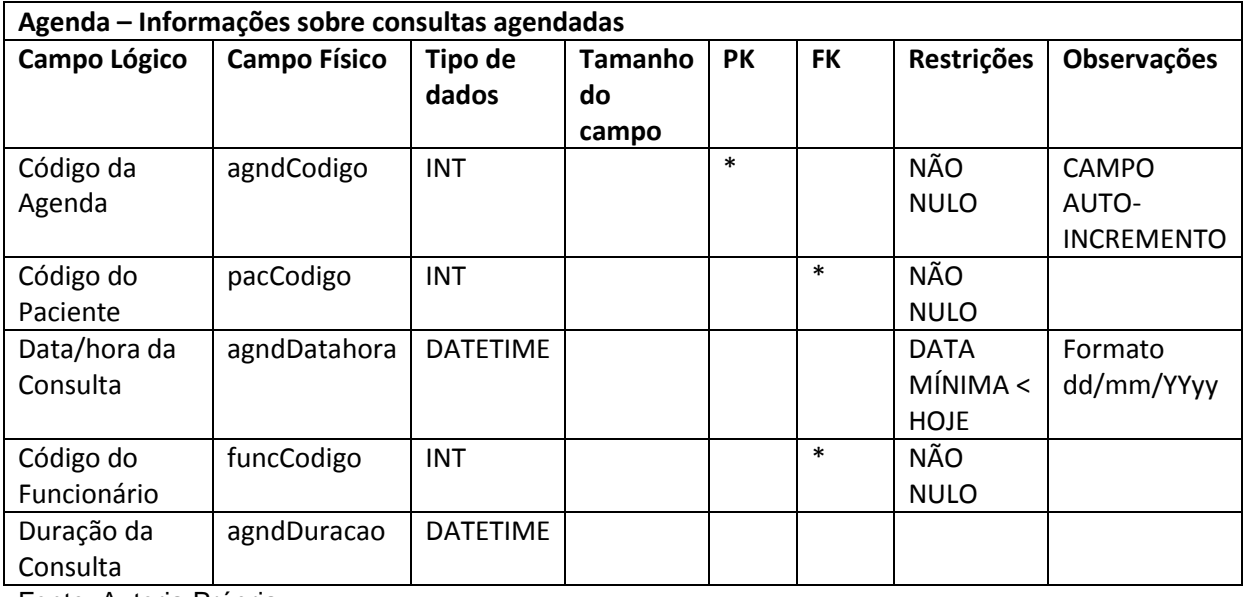

Fonte: Autoria Própria.

# <span id="page-12-1"></span>**Tabela 5 - Agenda**

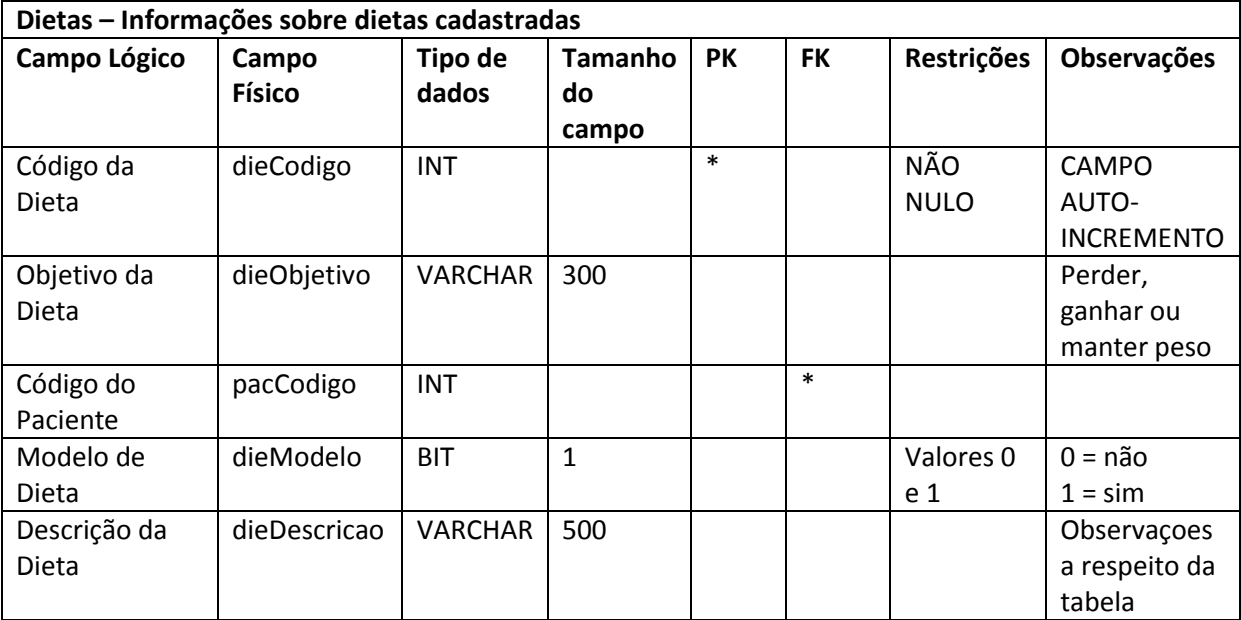

Fonte: Autoria Própria.

#### <span id="page-12-2"></span>**Tabela 6 - Pacientes**

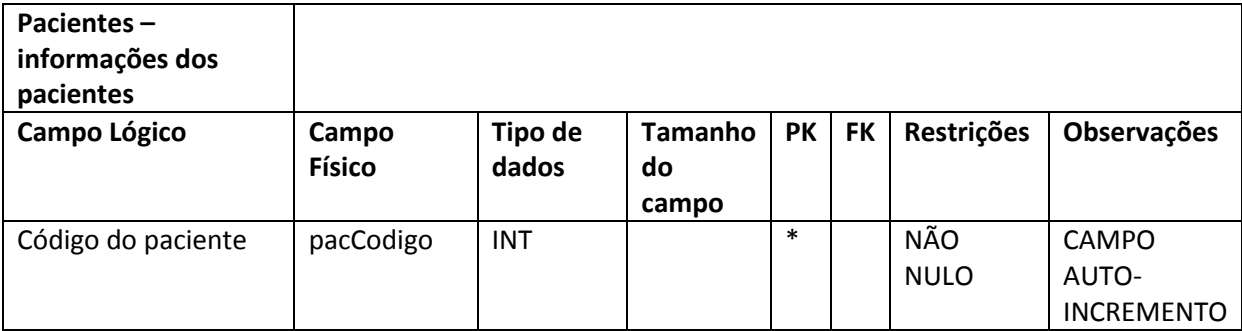

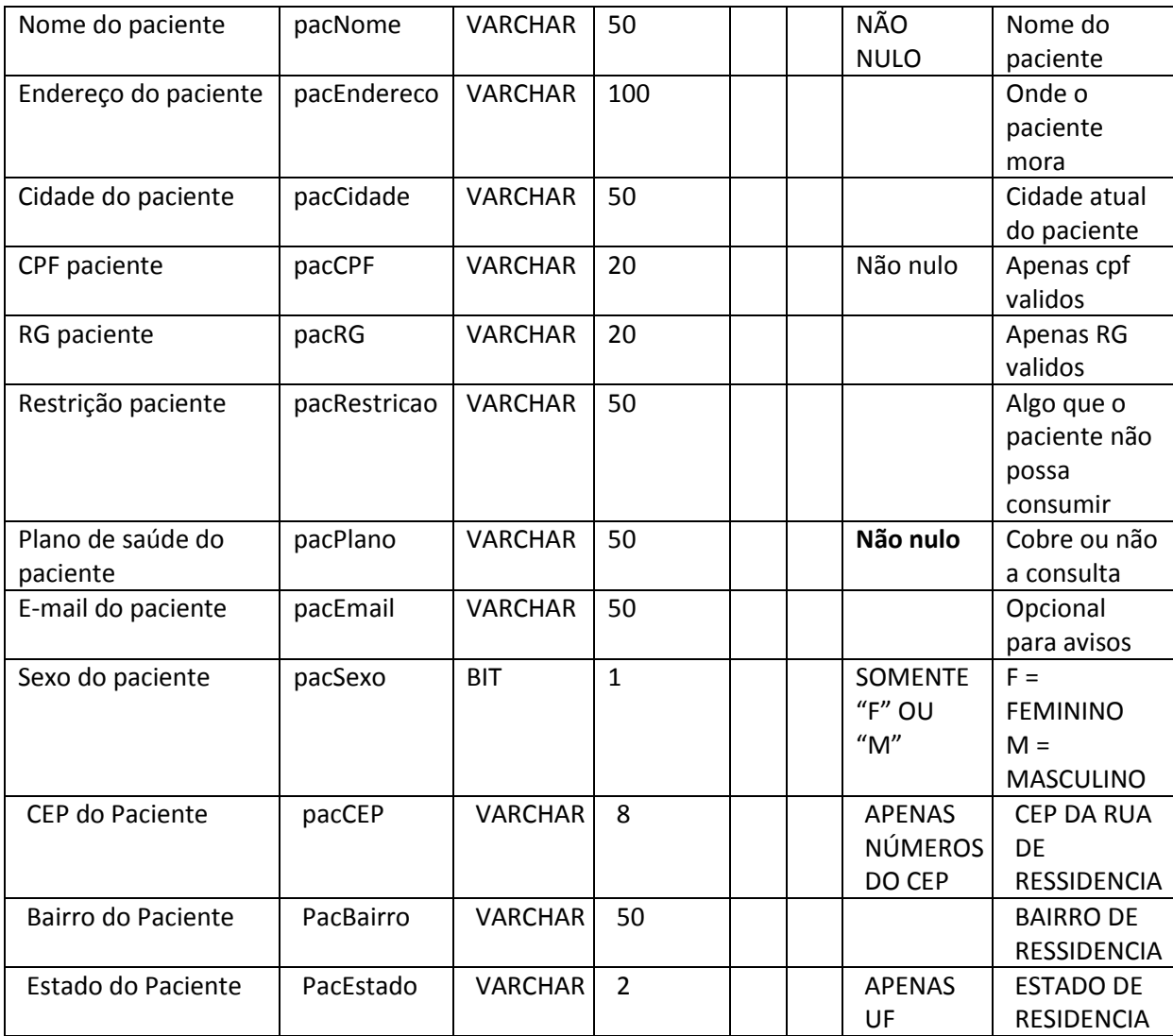

#### <span id="page-13-0"></span>**Tabela 7 - Telefones**

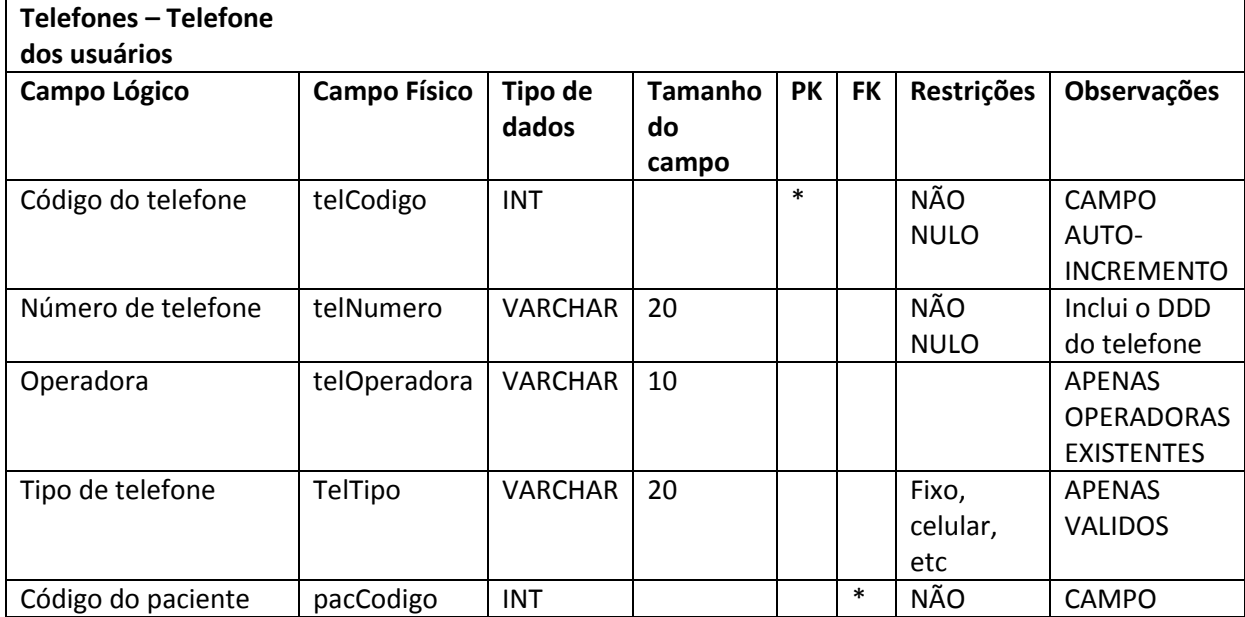

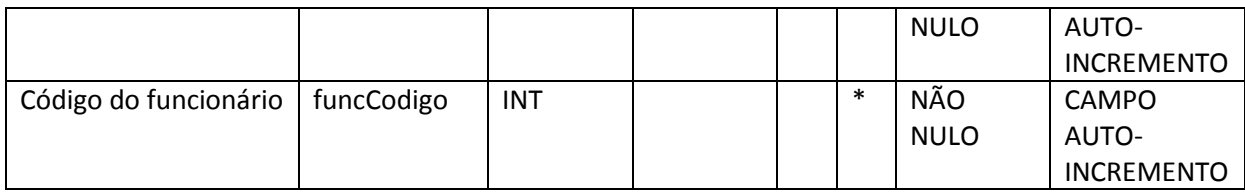

#### <span id="page-14-0"></span>**Tabela 8 - Funcionários**

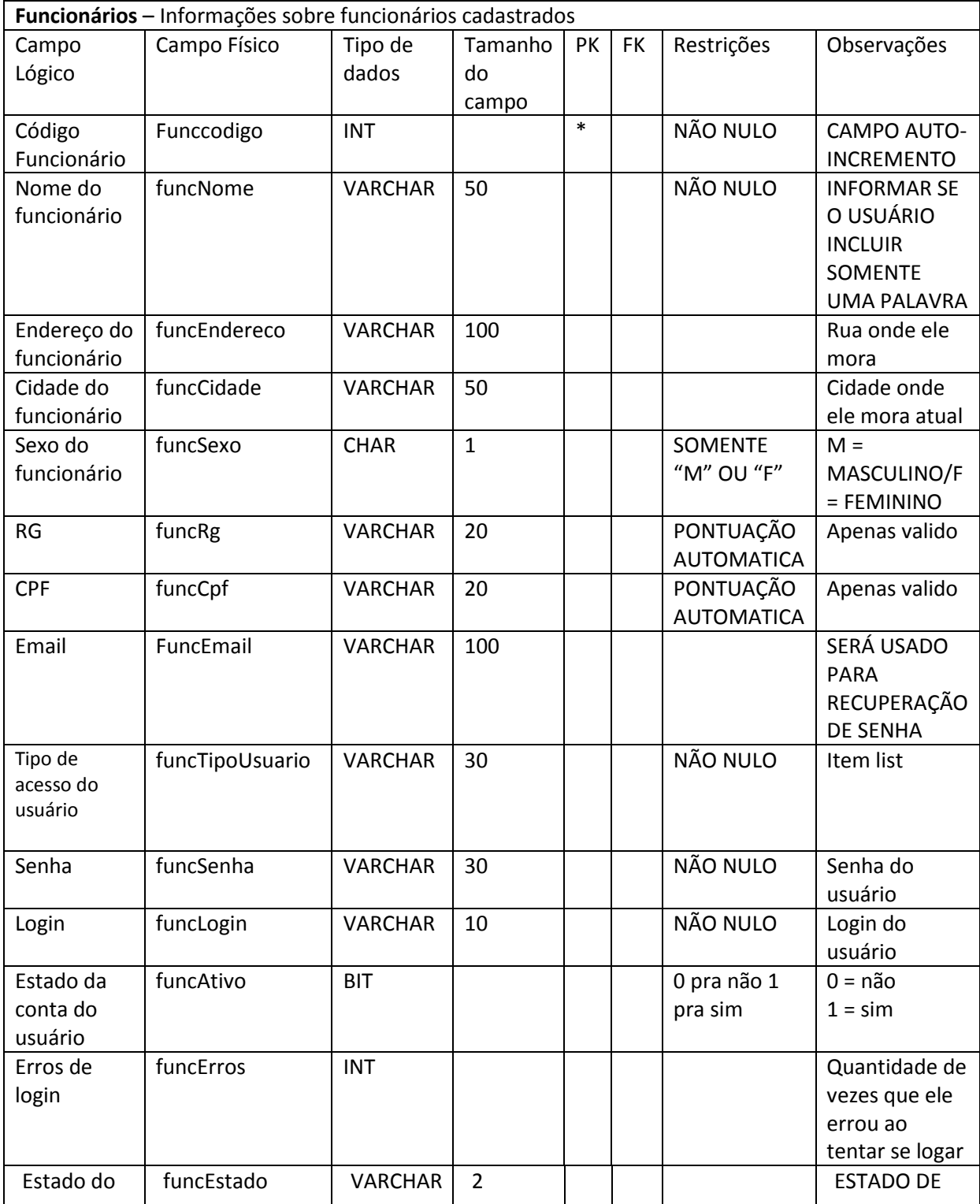

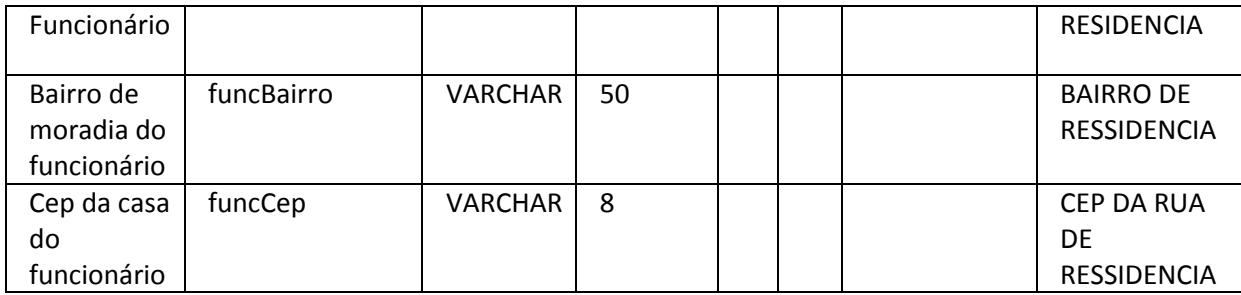

#### **2.2.4 DFD**

<span id="page-16-3"></span><span id="page-16-0"></span>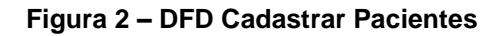

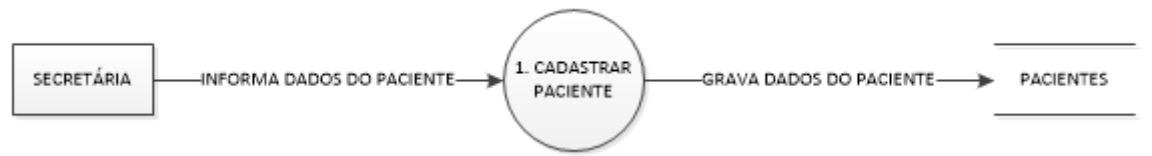

Fonte: Autoria Própria

#### <span id="page-16-1"></span>**Figura 3 – DFD Cadastrar Funcionários**

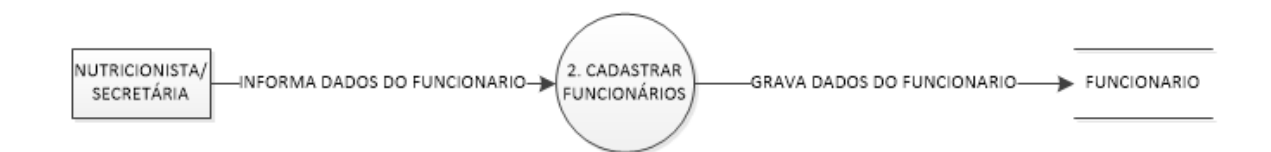

Fonte: Autoria Própria

#### <span id="page-16-2"></span>**Figura 4 – DFD Cadastrar Usuário**

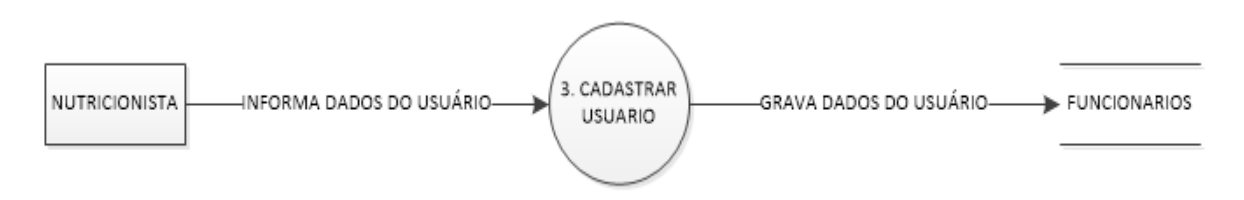

Fonte: Autoria Própria

#### <span id="page-17-0"></span>**Figura 5 - DFD Cadastrar Agenda**

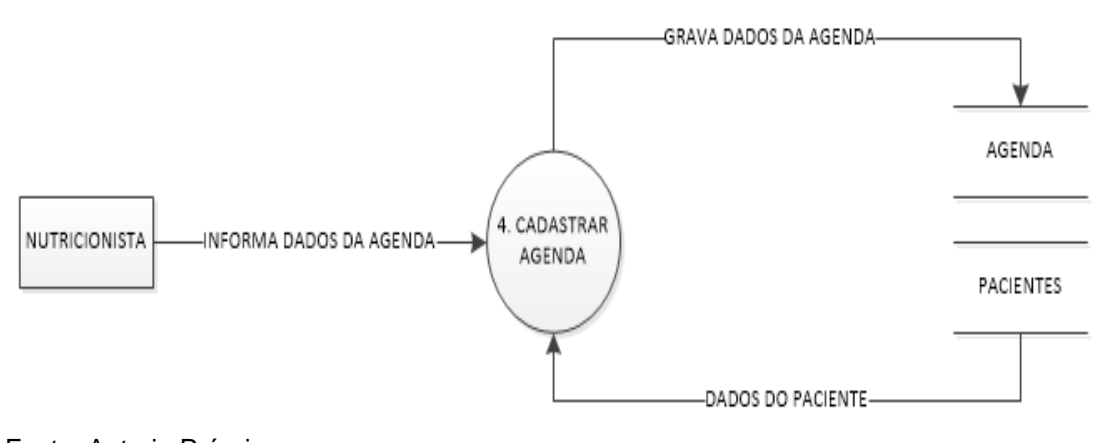

# Fonte: Autoria Própria

#### <span id="page-17-1"></span>**Figura 6 - DFD Cadastrar Dieta**

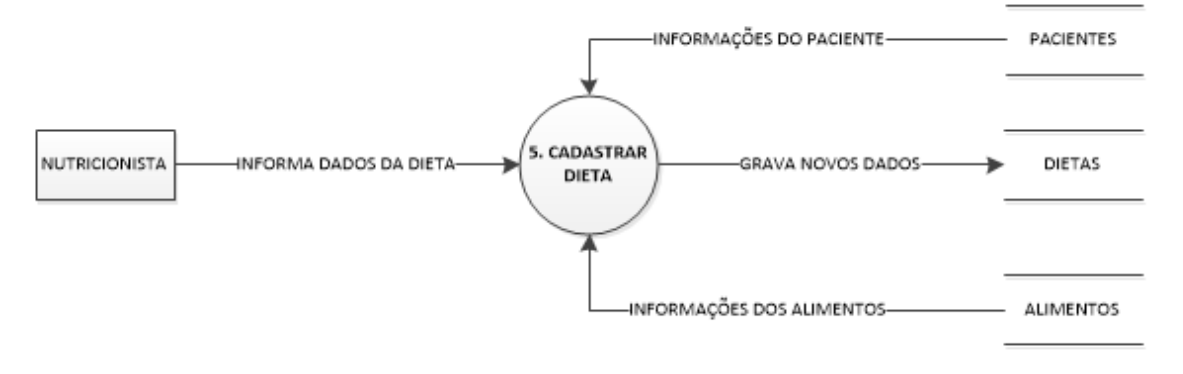

Fonte: Autoria Própria

#### <span id="page-17-2"></span>**Figura 7 – DFD Cadastrar Anamnese**

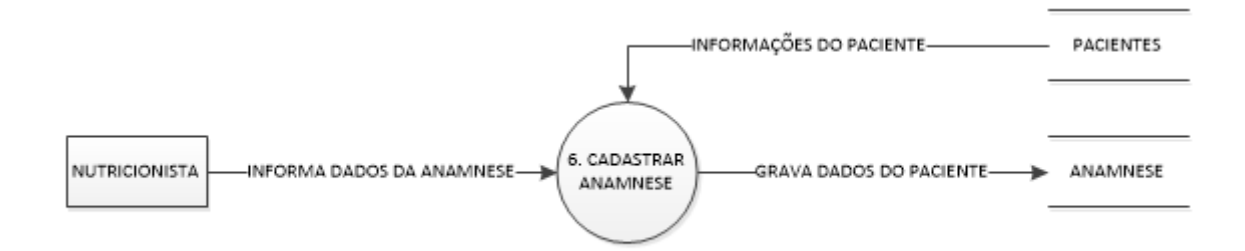

Fonte: Autoria Própria

#### <span id="page-18-0"></span>**Figura 8 – DFD Editar Cadastro**

<span id="page-18-2"></span><span id="page-18-1"></span>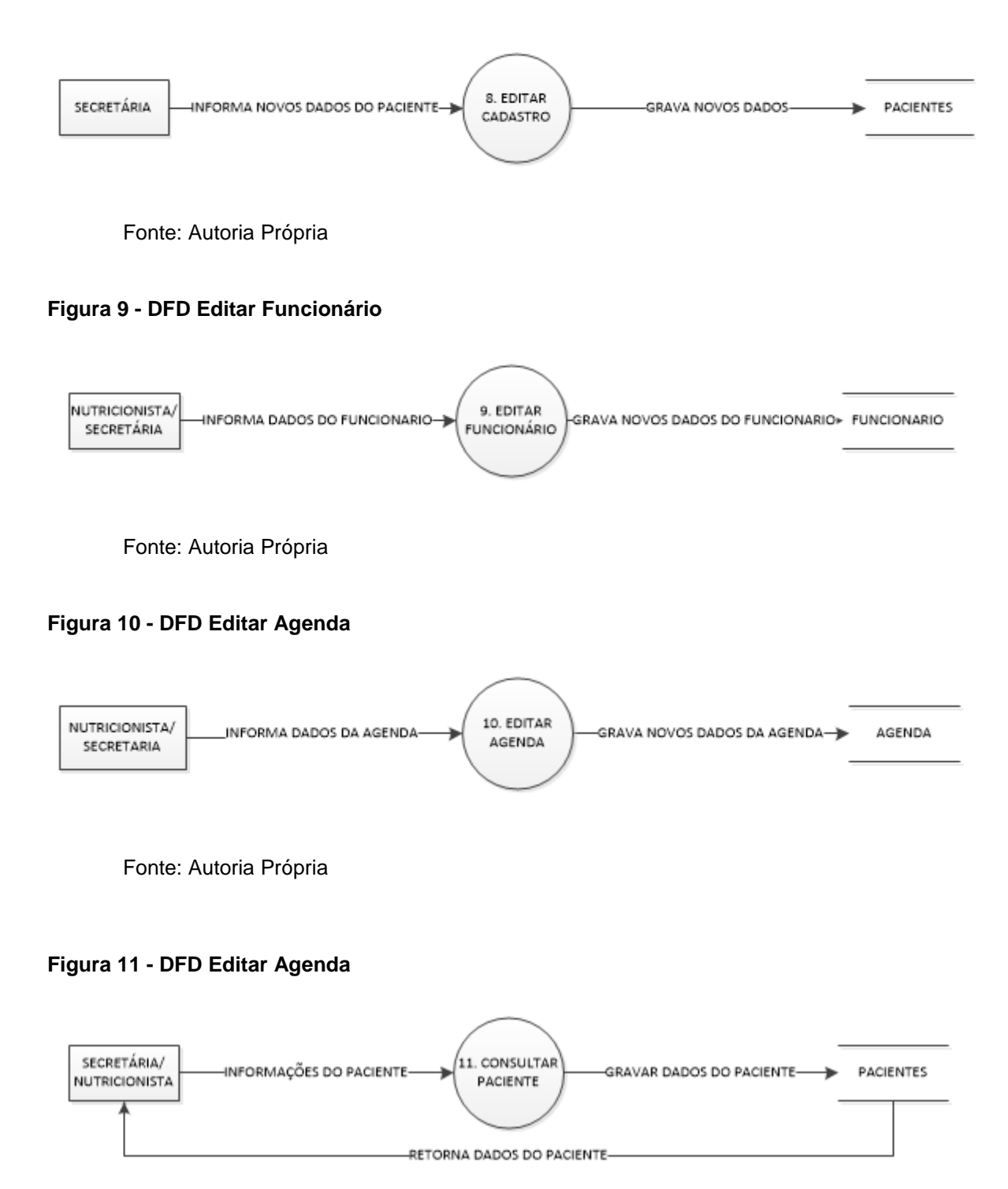

<span id="page-18-3"></span>Fonte: Autoria Própria

#### <span id="page-19-0"></span>**Figura 12 - DFD Funcionário**

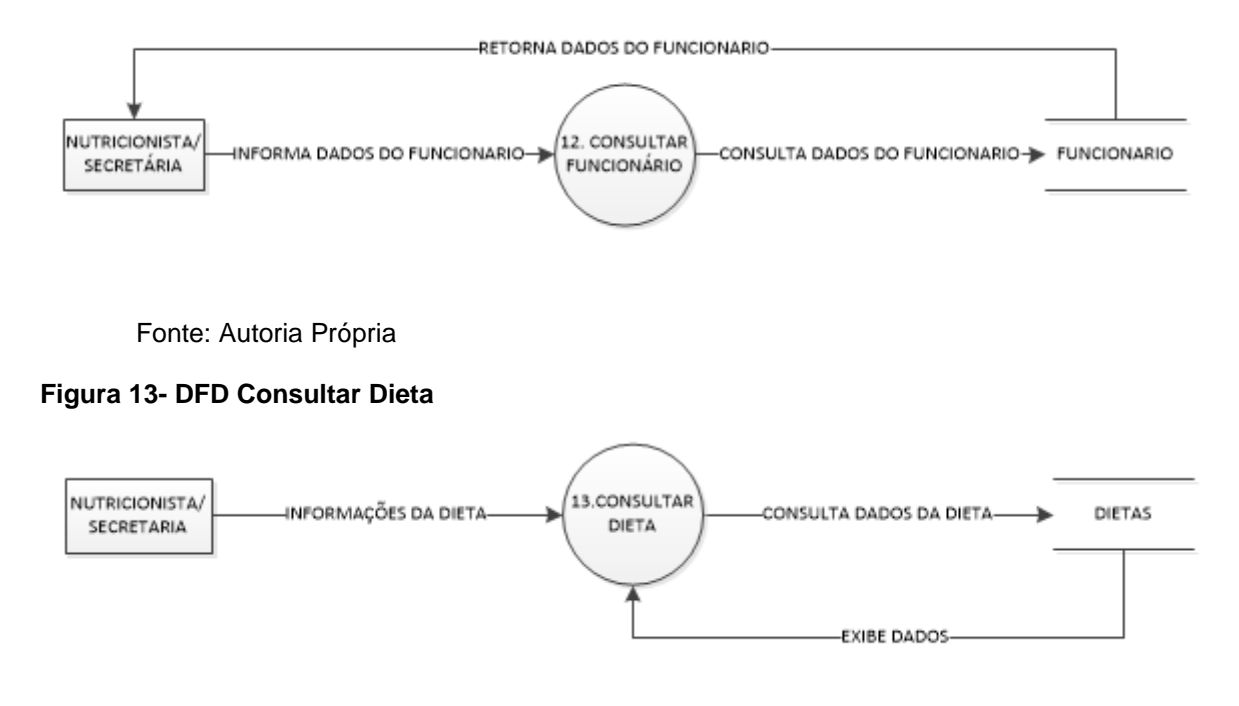

<span id="page-19-1"></span>Fonte: Autoria Própria

#### <span id="page-19-2"></span>**Figura 14- DFD Consultar Alimentos**

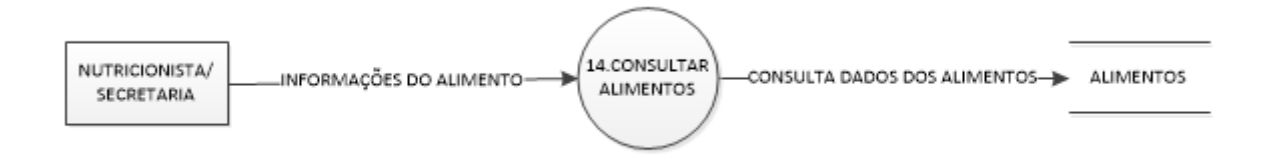

Fonte: Autoria Própria

#### <span id="page-19-3"></span>**Figura 15- DFD Consultar Anamnese**

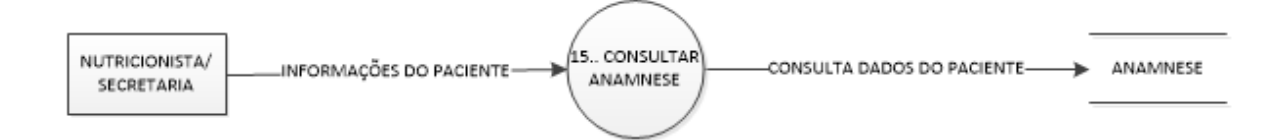

Fonte: Autoria Própria

## <span id="page-20-1"></span>**2.2.5 Manual do Sistema**

<span id="page-20-0"></span>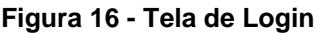

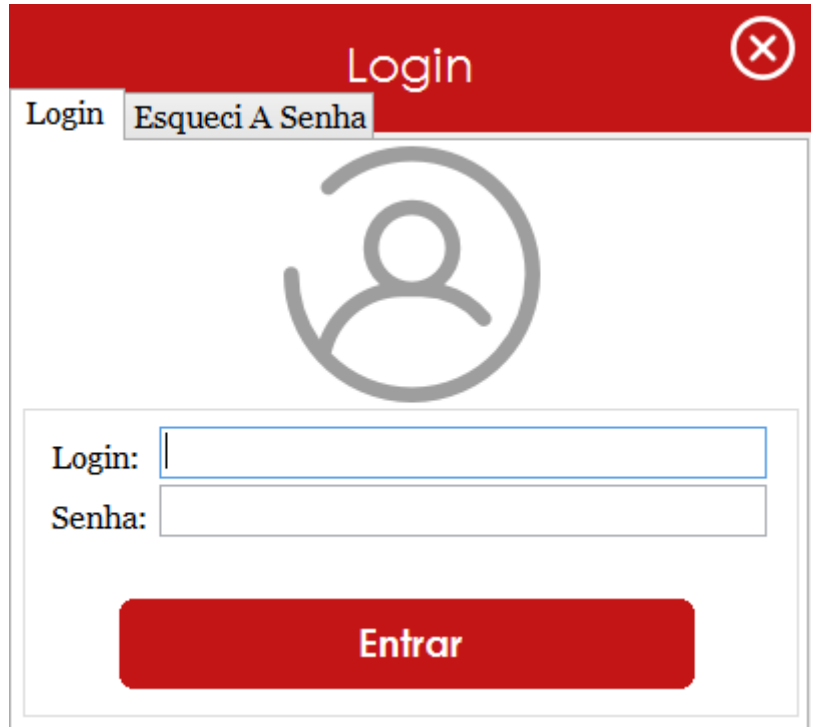

Na tela de Login tem-se a possibilidade do utilizador do sistema efetuar entrada em seu sistema com mais segurança, apenas digitando o nome de login, sua senha e apertando em "**Entrar**".

Fonte: Autoria Própria

<span id="page-21-0"></span>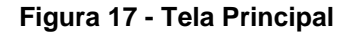

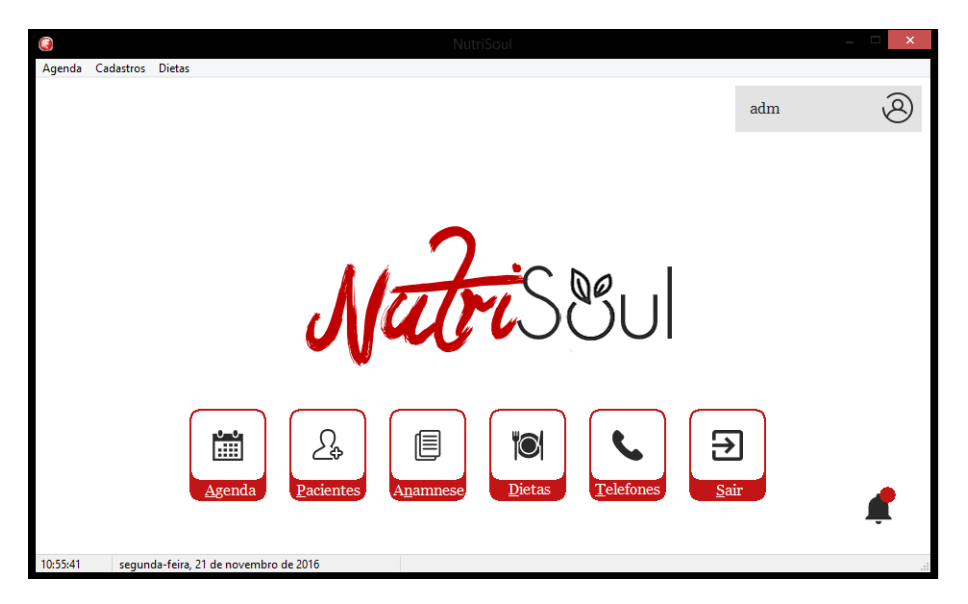

Fonte: Autoria Própria

Nesta tela, a principal, tem a possibilidade de apertar botões a qual levará para as respectivas telas de cadastros. Por exemplo: Ao Clicar no botão "**Agenda**", o funcionário pode cadastrar a agenda. Ao Clicar no botão "**Pacientes**", o usuário pode cadastrar a os pacientes, clicando no botão "**Anamnese**", o administrador pode cadastrar a anamnese do paciente, ao clicar no botão "**Dietas**", o usuário tem a possibilidade consultar as dietas disponíveis, clicando no botão "**Telefones**", o usuário pode cadastrar os telefones dos pacientes e clicado no botão "**Sair**", o usuário sai do sistema.

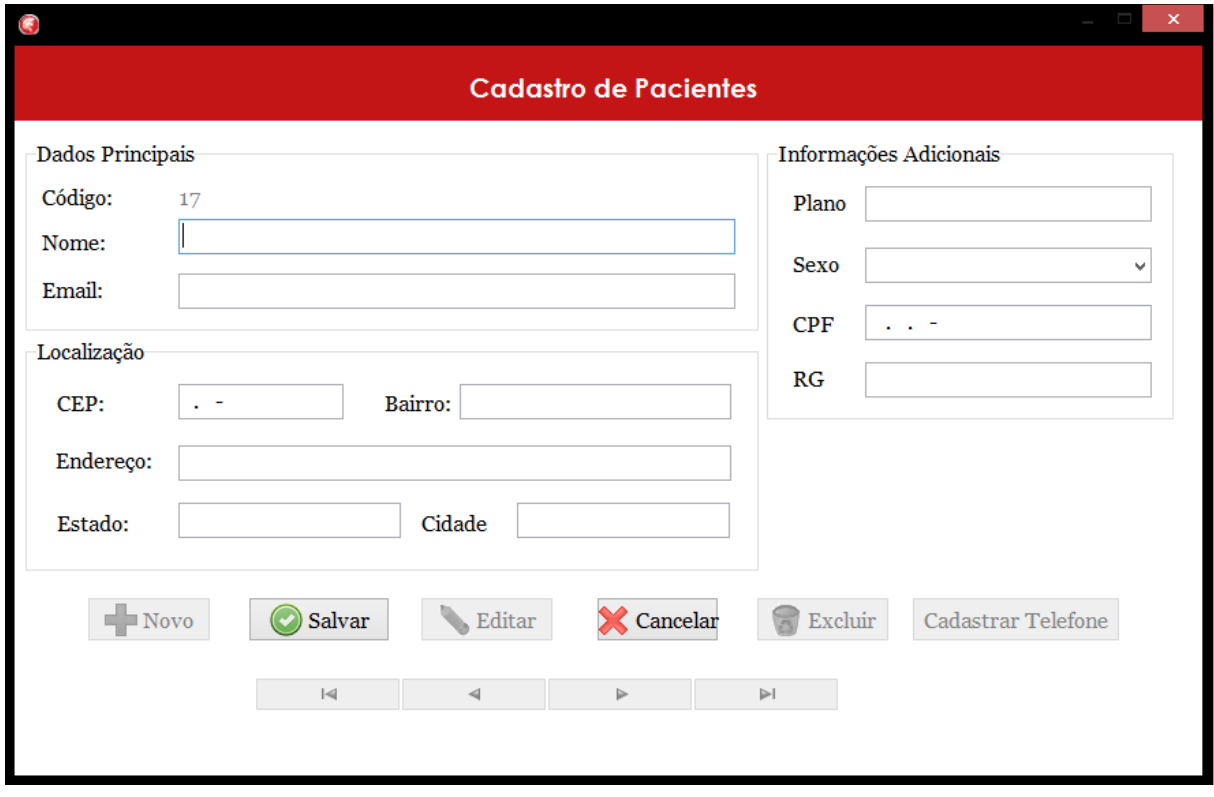

Na tela do "Cadastro de pacientes" colaborador pode clicar "**Novo**" para inserir informações sobre os pacientes da clínica, como: Nome, Endereço, CPF, E-mail, Tipo de plano de saúde dos pacientes, sexo, cidade, RG e suas restrições.

Com o botão "**Gravar**" o programa registra os dados digitados pelo funcionário. No botão "**Editar**" muda-se os valores antes gravados, já na opção "**Cancelar**" rompese com o que estava se fazendo e o botão "**Excluir**" apaga-se as informações de tal paciente.

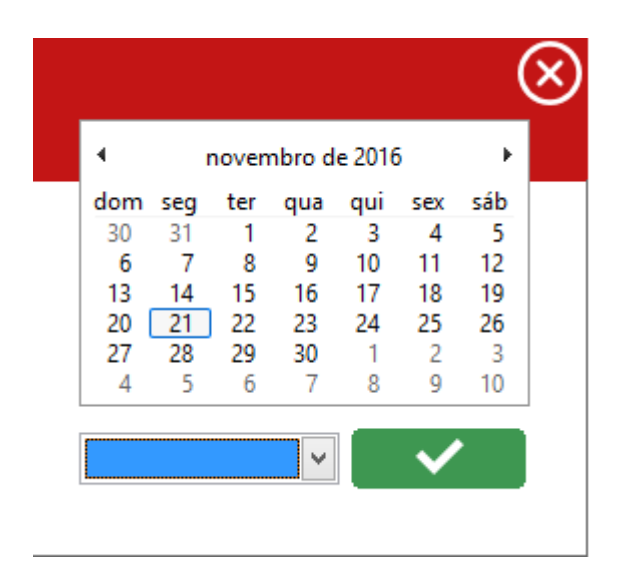

O usuário administrador clicando no botão "**Agenda**" abre-se um calendário, a qual terá a possibilidade de clicar em um dia do mês, escolher um paciente e apertar confirmar no verde e assim criando uma nova tela que possa agenda o horário.

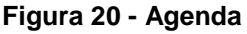

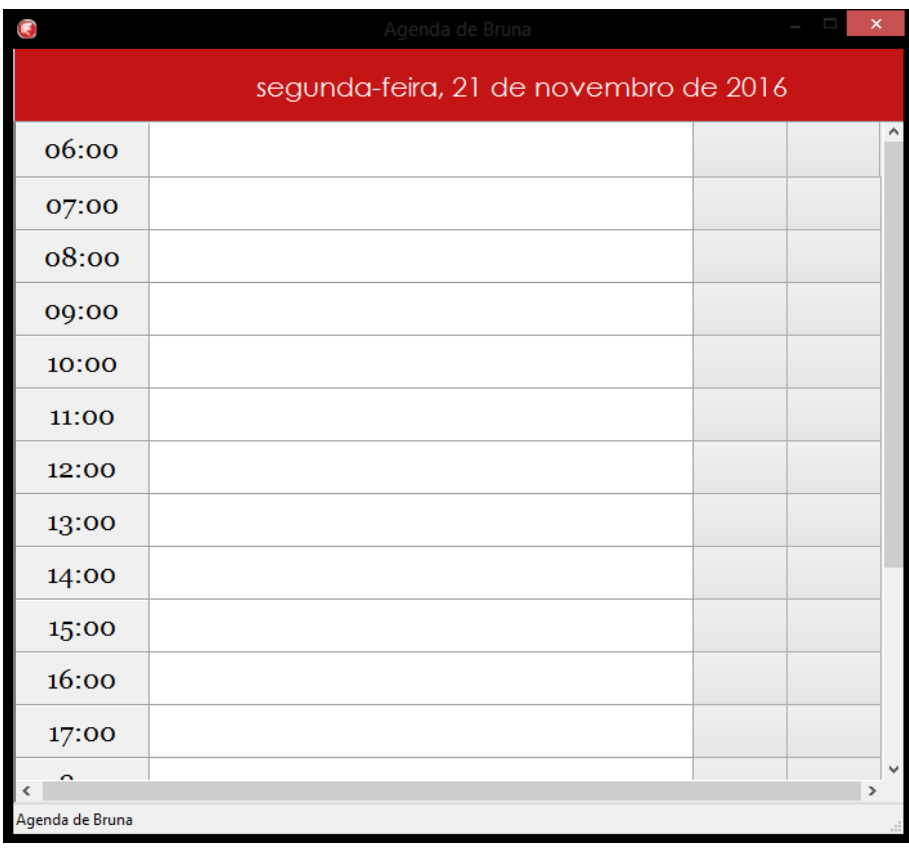

Fonte: Autoria Própria

Nessa tela de Agenda, depois de ser escolhido o dia e o paciente a ser consultado, o administrador escolhe um horário para o paciente clicando no segundo botão da direita para a esquerda. No primeiro botão tem a possibilidade de excluir o horário marcado.

#### <span id="page-24-0"></span>**Figura 21 - Notificações**

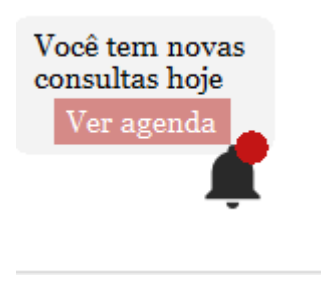

Fonte: Autoria Própria

Também há a possibilidade do administrador receba notificações de consultas que ocorrerão no dia em questão.

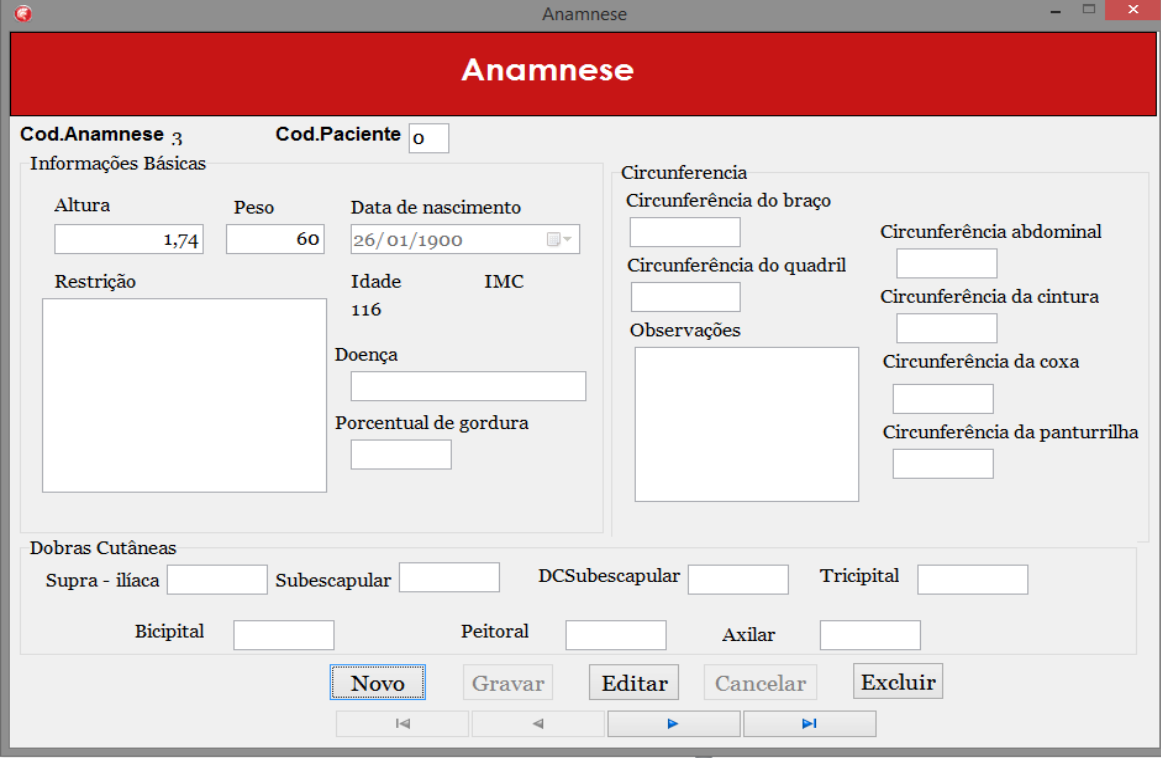

#### **Figura 22 - Anamnese**

Fonte: Autoria Própria

Na tela de Anamnese o funcionário tem a possibilidade de calcular o IMC do paciente postulado, inserir informações como as restrições do paciente, a doença relevante para o tratamento, inserir quatro tipos de dobras cutâneas, além das circunferências – do braço, quadril, abdômen, cintura, coxa e panturrilha – e observações relevantes, todas estas possibilidades clicando no botão "**Novo**".

Com o botão "**Gravar**" o programa registra os dados digitados pelo funcionário. No botão "**Editar**" muda-se os valores antes gravados, já na opção "**Cancelar**" rompese com o que estava se fazendo e o botão "**Excluir**" apaga-se as informações de tal paciente.

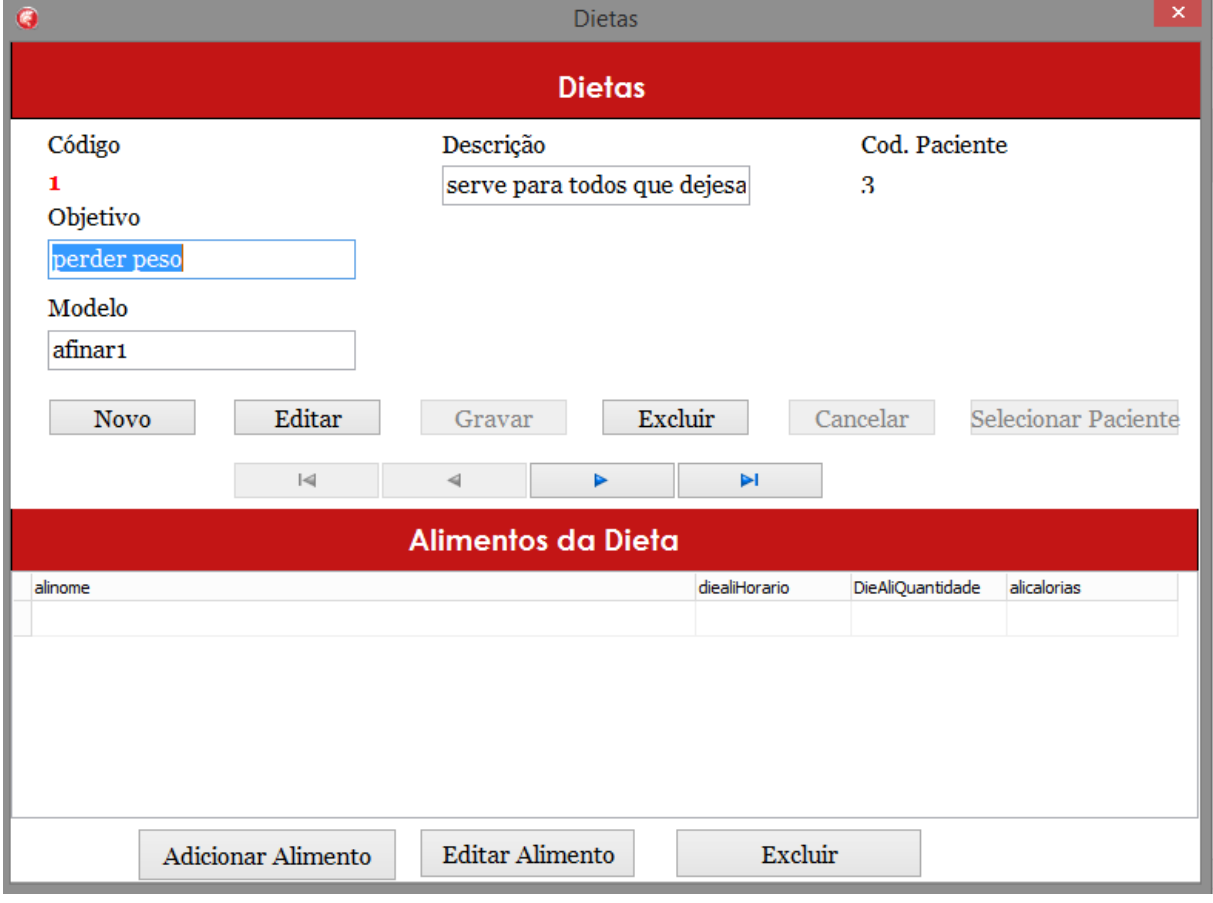

#### <span id="page-25-0"></span>**Figura 23 – Cadastro de dietas e alimentos na dieta.**

#### Fonte: Autoria Própria

Nesta tela tema possibilidade de na parte de cima Cadastrar uma nova Dieta, clicando no botão "**Novo**", grava-la para confirmar a criação de uma nova dieta, clicando em "**Gravar**", edita-la caso necessário, no botão "**Editar**" e excluir uma dieta no botão "**Excluir**". Na parte de baixo da tela pode-se adicionar-se um alimento a dieta referida no código na parte de cima, ao clicar no botão "**Adicionar Alimento**", também a possibilidade de editar um alimento "**Editar Alimento**" e também de exclui-lo se necessário, clicando no botão "**Excluir**".

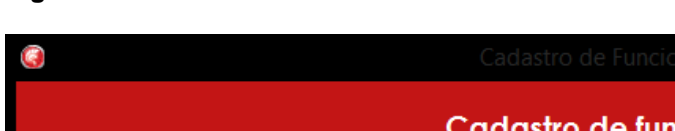

<span id="page-26-0"></span>**Figura 24 - Cadastro de Funcionários**

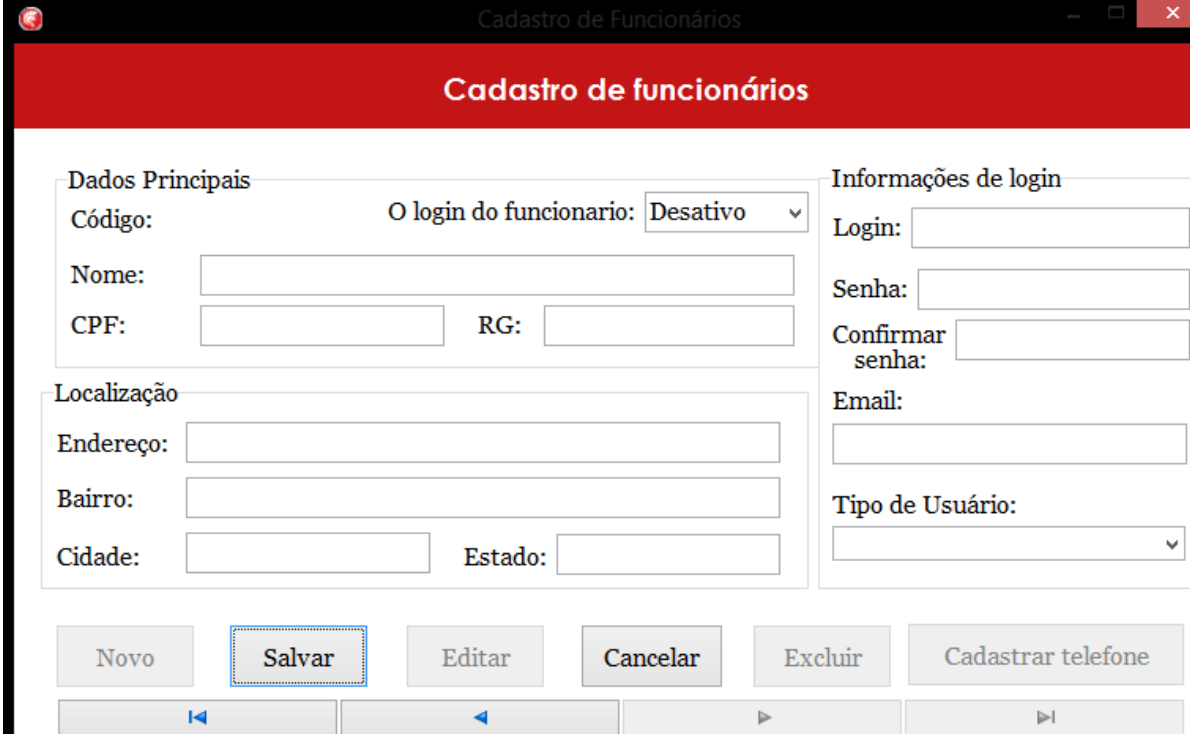

No Cadastro de Funcionários, o administrador pode inserir os dados de um novo funcionário, clicando em "**Novo**", não apenas os dados comuns, mas também sinalizar caso o login do funcionário ficará ativo ou não, também editar se necessário, clicando em "**Editar**", e excluir, clicando no botão "**Excluir**". E também cadastrar telefone do funcionário, clicando em "**Cadastrar Telefones**".

Fonte: Autoria Própria

<span id="page-27-0"></span>**Figura 25 - Cadastro de Telefones**

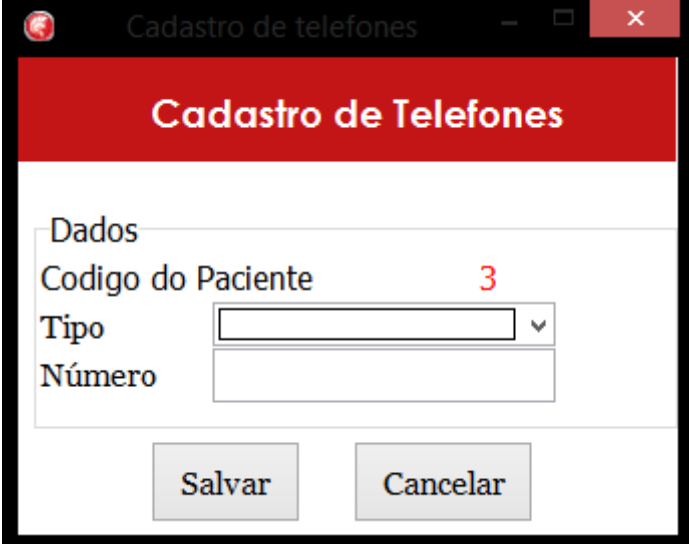

No cadastro de telefone, depois de clicado no botão "**Cadastrar Telefones**" na tela de Cadastro de Funcionários ou no Cadastro de Pacientes, pode-se também inserir o telefone de cada Paciente ou Funcionário e o tipo de telefone.

<span id="page-28-0"></span>**Figura 26 - Cadastro de Alimentos**

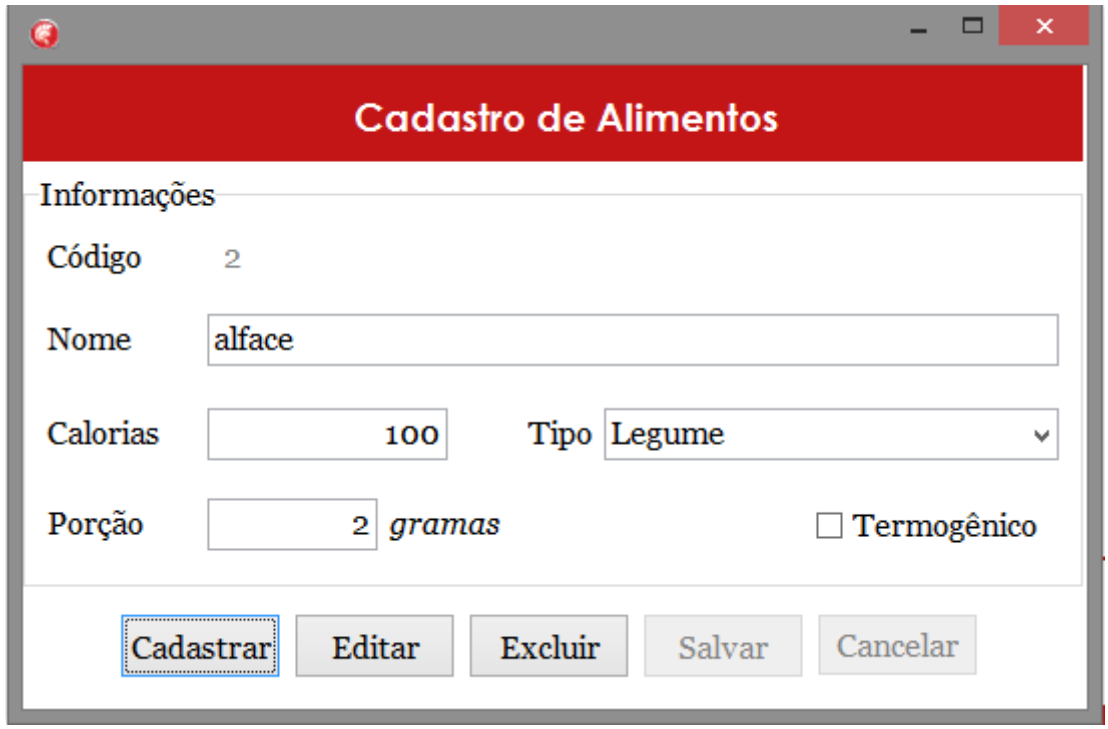

Na tela Cadastro de Alimentos pode-se cadastrar alimentos, clicando no botão "**Cadastrar**", editar, clicando no botão "**Editar**", excluir clicando no botão "**Excluir**", salvar ou cancelar, clicando nos botões de mesmo nome. Também esta tela informa o código do alimento, nome, calorias, porção e o tipo de alimento.

<span id="page-29-0"></span>**Figura 27 - Consulta de Alimentos**

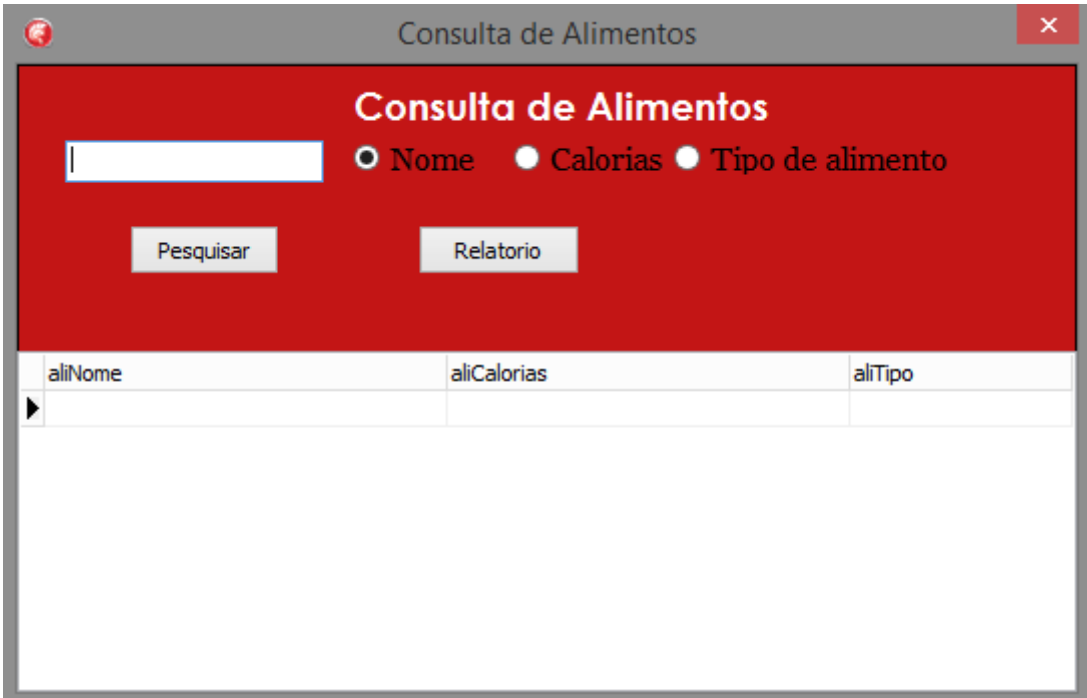

Nesta tela, consulta de alimentos, tem-se a possibilidade de pesquisar os dados do alimento conforme os parâmetros de "Nome", "Calorias" e "Tipo de Alimento", apenas escolhendo uma das opções e clicar no botão "**Pesquisar**".

Também tem a possibilidade de gerar um Relatório dos dados, clicando no botão "Relatório".

#### <span id="page-30-0"></span>**Figura 28 - Consulta de Dietas**

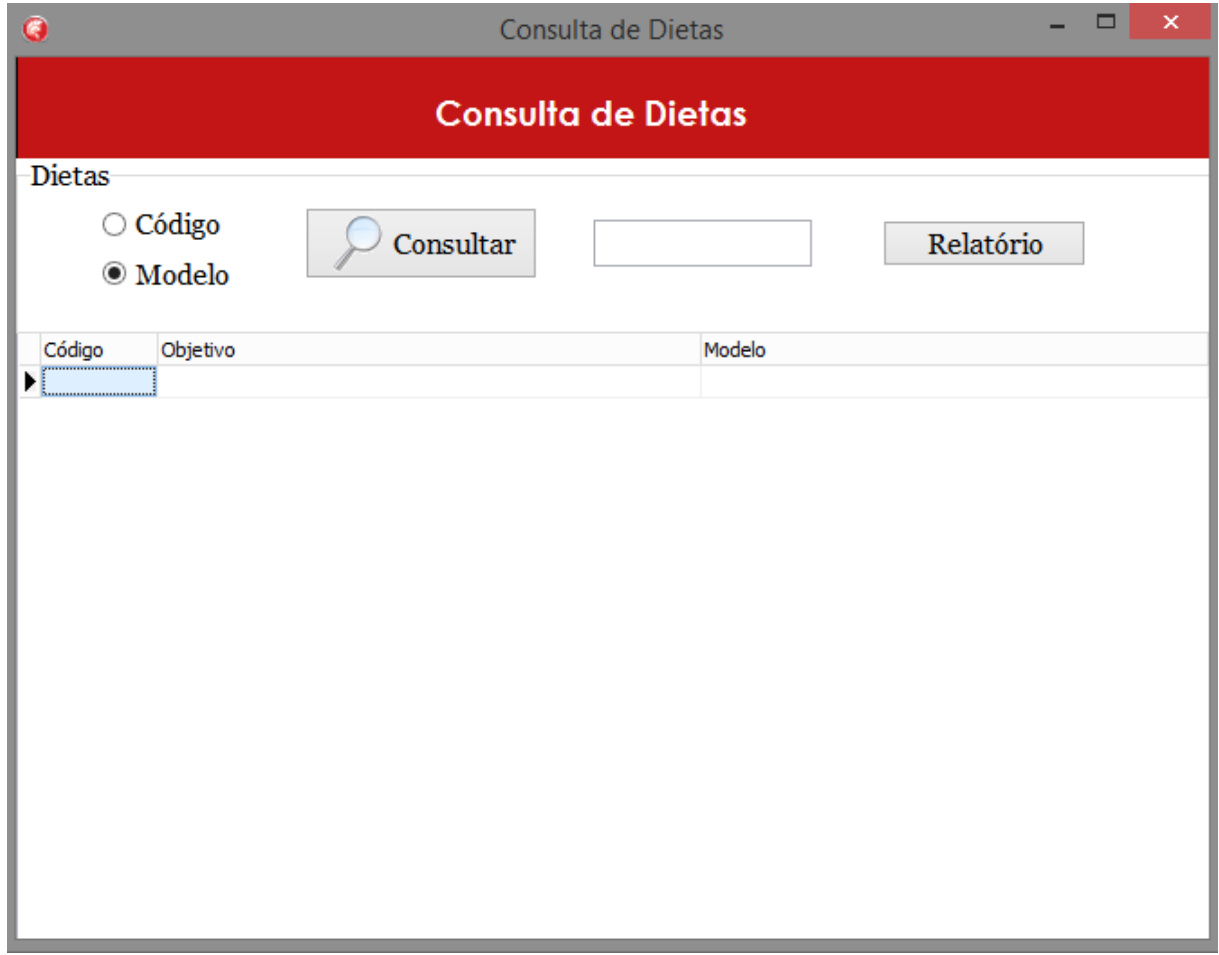

#### Fonte: Autoria Própria

Na tela de consulta dietas, pode-se consultar as dietas postuladas ao paciente, de acordo com parâmetros de "Código" ou "Modelo", clicando no "**Consultar**". E assim, por conseguinte, pode-se gerar o relatório no botão "**Relatório**".

<span id="page-31-0"></span>**Figura 29 - Consulta de Pacientes**

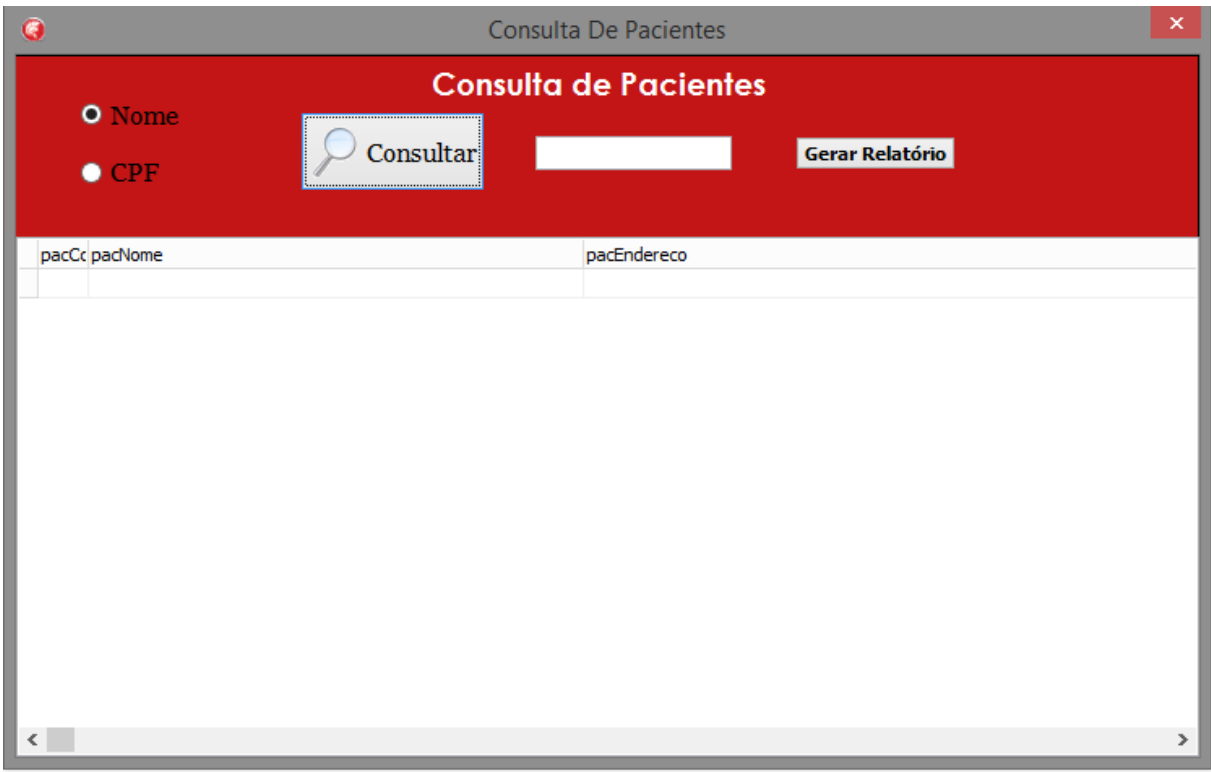

Fonte: Autoria Própria

<span id="page-31-1"></span>Na tela de consulta de pacientes, pode-se consultar os pacientes, de acordo com parâmetros de "Nome" ou "CPF", clicando no "**Consultar**". E assim, por conseguinte, pode-se gerar o relatório no botão "Gerar Relatório".

# **3 REFERÊNCIAS**

Autor Desconhecido. Dietas para perder peso. Web Publicação. http://www.dicascomoemagrecer.com.br/dieta-para-perder-peso/. Acesso em 25/09/2016

Autor Desconhecido. Dietas para perder peso. Web Publicação. http://pt.stackoverflow.com/questions/94956/m%C3%A1scara-para-cpf-e-cnpj-nomesmo-campoAcesso em 01/08/2016

Autor Desconhecido. Utilizando a tela de Login. Web Publicação. http://www.devmedia.com.br/utilizando-tela-de-login/470.Acesso em 30/08/2016

Autor Desconhecido. Dicas - Cria tela de abertura (Splash Screen) Web Publicação. http://www.devmedia.com.br/dicas-cria-tela-de-abertura-splash-screen/1577.Acesso em 20/09/2016

ANSELMO, FERNANDO ANTONIO F. Desvendando o Caminho das Pedras. Web Publicação de 1995-97. Disponível em

http://www.greantoniobraga.seed.pr.gov.br/redeescola/escolas/13/870/10/arquivos/Fi le/Adenildo/Biblia-Delphi-7-PtBr.pdf. Acesso em 27/04/2015

YAMAZACK, WESLEY. Recursos de Compilação no Delphi. Web Publicação. http://www.devmedia.com.br/recursos-de-compilacao-no-delphi/16964. Acesso em 25/01/2016